# 最佳化交換機上的網際網路小型電腦系統介面 (iSCSI)流量

## 目標 Ī

小型電腦系統介面(SCSI)是一種標準,用於在電腦與外設輸入/輸出(I/O)裝置(例如儲存裝置 )之間連線和傳輸資料。SCSI構建在客戶端 — 伺服器體系結構中,並且通訊在作為SCSI客 戶端的啟動器與作為SCSI伺服器或儲存裝置的目標之間進行。啟動器是請求執行命令的裝置 。目標裝置是執行命令的裝置。通常,電腦是啟動器,資料儲存裝置是目標。

網際網路SCSI(iSCSI)允許通過區域網(LAN)、廣域網(WAN)或網際網路傳送SCSI命令。 iSCSI使駐留在遠端電腦上的磁碟可以從應用層角度在本地儲存區域上看到。iSCSI協定使用 傳輸控制協定/網際網路協定(TCP/IP)進行資料傳輸,並且只需要簡單的乙太網介面。

iSCSI Initiator需要以下內容才能與iSCSI目標建立iSCSI會話:

- IP 位址
- TCP埠號
- iSCSI目標名稱資訊

iSCSI流量最佳化將特定服務配置檔案應用於在裝置介面上接收的iSCSI流。iSCSI流由 iSCSI目標偵聽請求的TCP埠標識,也可以由iSCSI目標IPv4地址標識。預設情況下,裝置上 定義了兩個具有已知TCP埠3260和860的IPv4 iSCSI流。iSCSI流最佳化是雙向的,這意味著 它適用於兩個方向的流:從目標到目標。

本文提供有關如何最佳化交換機上的iSCSI流量的說明。

# 適用裝置 Ĩ,

- Sx350系列
- SG350X系列
- Sx350XG系列
- Sx550X系列
- SG550XG系列

## 軟體版本

● 2.2.5.68

# 最佳化交換機上的iSCSI流量

可以在裝置上全域性啟用iSCSI最佳化。預設情況下,此功能被禁用。最多可以為iSCSI流標 識定義八個規則。規則基於偵聽目標TCP埠和(可選)IP地址。

您可以全域性定義要分配給iSCSI流的虛擬區域網(VLAN)優先順序標籤(VPT)、區分服務代碼 點(DSCP)和隊列。預設情況下,流的VPT和DSCP設定為Unchanged,並且流被分配到 Queue 7。

# 《 iSCSI網路安全說明》

重要事項:如果全域性啟用iSCSI,則會影響裝置上的所有介面。如果介面上繫結了訪問控制 清單(ACL),並且幀同時與iSCSI和ACL規則匹配,則只有iSCSI規則應用於此幀。因此,在應 用此功能之前,請確保使用其他機制解決iSCSI流可能的安全問題。

#### 配置iSCSI設定

步驟1.登入到交換機的基於Web的實用程式,然後在顯示模式中選擇Advanced。

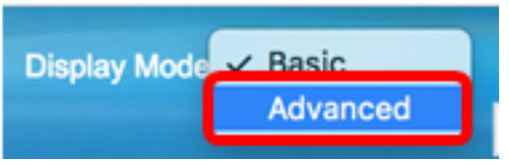

步驟2.選擇Quality of Service > General > iSCSI。

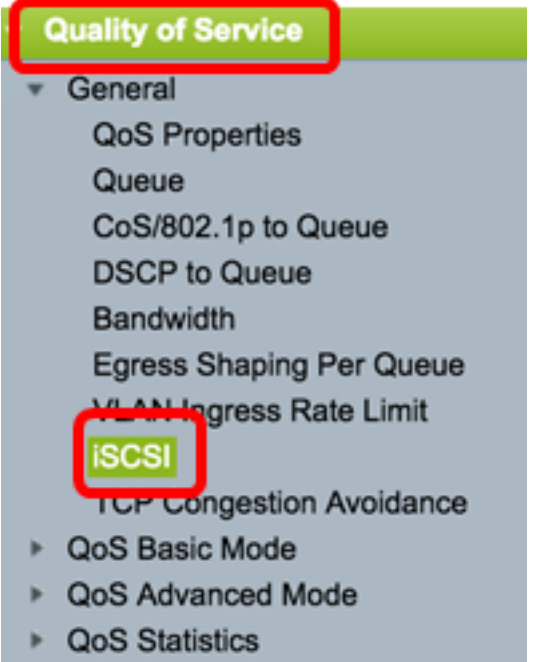

步驟3.選中Enable iSCSI Status覈取方塊以在裝置上啟用處理iSCSI流量。

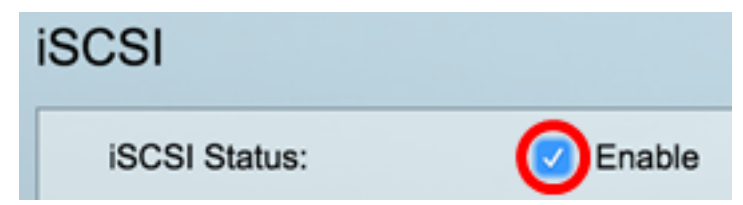

步驟4.在VPT Assignment區域中,選擇Unchanged以保留資料包中的原始VPT值,或者在 Reassigned欄位中輸入新值。您可以指定分配iSCSI標籤幀的VPT值。範圍為0到7。

附註:VPT是用來將優先順序佇列功能擴充到伺服器以外,以包括區域網路(LAN)橋接器和交 換器。

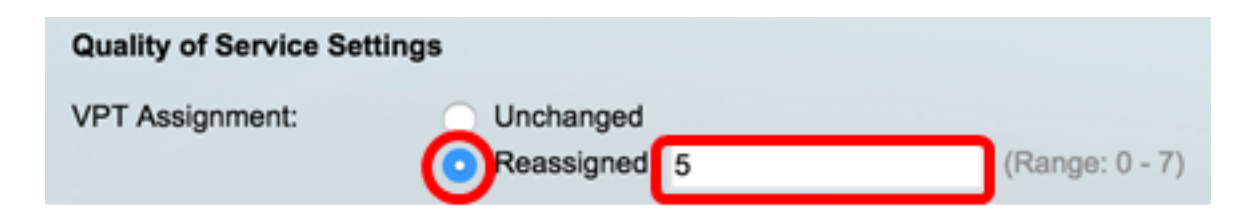

附註:在本例中,選擇了Reassigned,並且使用的VPT值為5。

步驟5.在DSCP Assignment區域中,選擇Unchanged以保留資料包中的原始DSCP值,或者在 Reassigned欄位中輸入值。您可以指定iSCSI幀分配的DSCP。範圍為0到63。

附註:DSCP可用於指定為流量請求的服務級別,例如盡力交付或高優先順序。

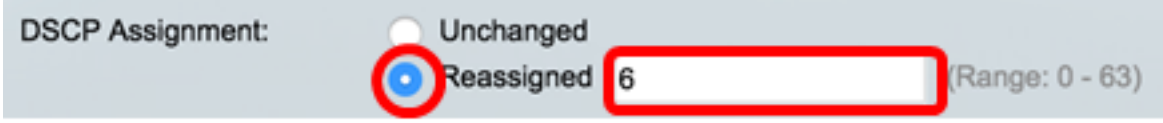

附註:在本例中,選擇Reassigned且使用的DSCP值為6。

步驟6.在Queue Assignment欄位中輸入傳送iSCSI幀時所經過的傳出隊列。預設情況下,會將 其分配給隊列7。範圍為1至8。

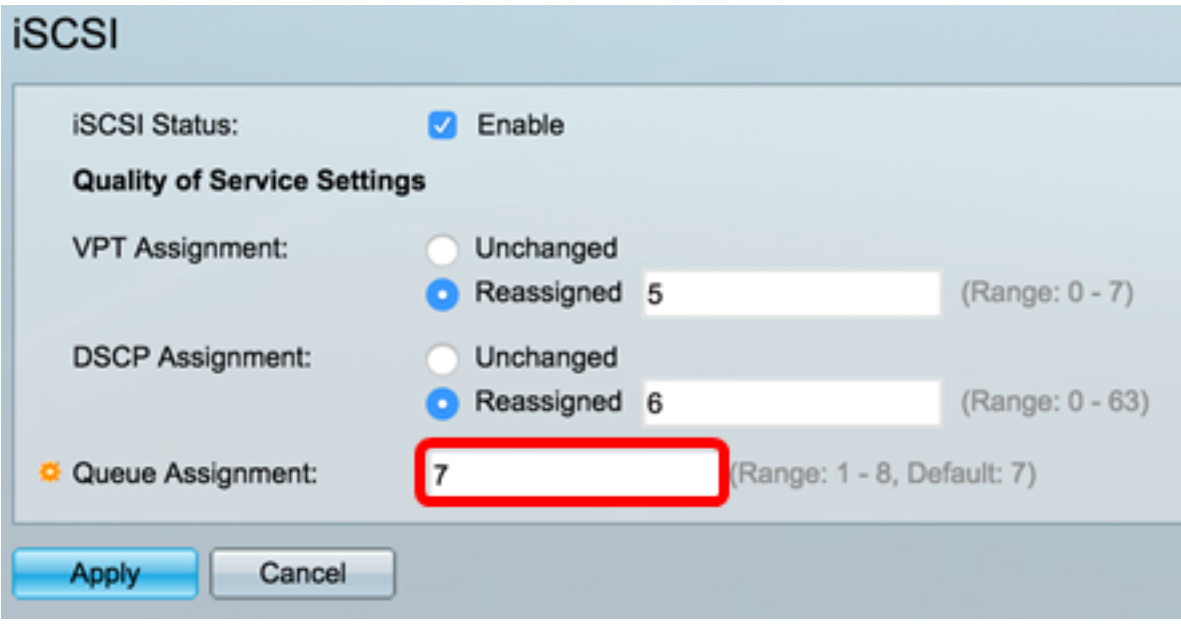

步驟7.按一下Apply以儲存設定。

步驟8.(可選)按一下Save,將設定儲存到啟動組態檔中。

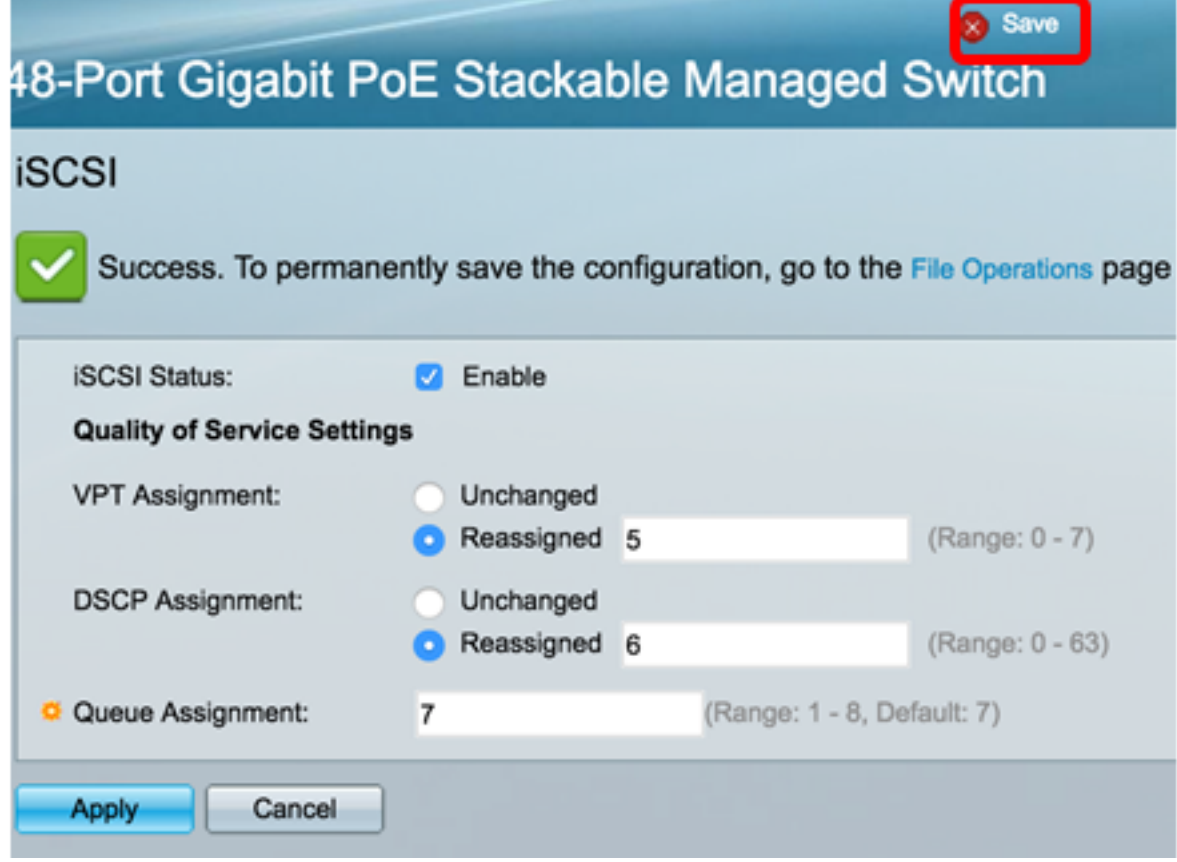

現在,您應該在交換機上配置iSCSI設定。

#### 新增iSCSI流

iSCSI流表顯示已定義的各種iSCSI流。顯示了兩個具有已知TCP埠3260和860的iSCSI資料流  $\circ$ 

要新增新流,請執行以下步驟:

步驟1.在iSCSI流表下按一下Add。

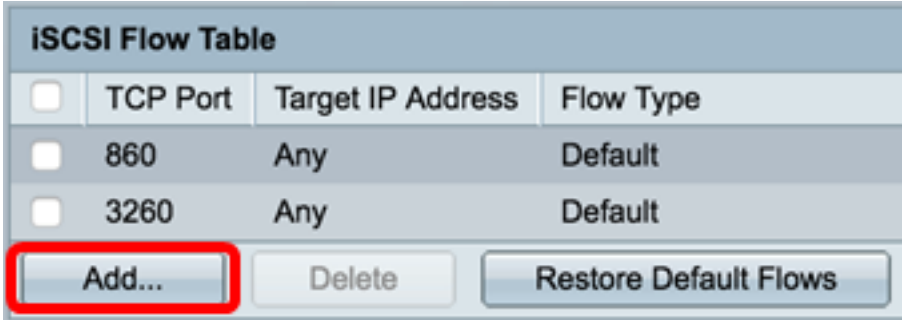

步驟2.在TCP Port欄位中輸入TCP埠。這是iSCSI目標監聽請求時使用的TCP埠號。您最多可 以在交換機上配置八個目標TCP埠。

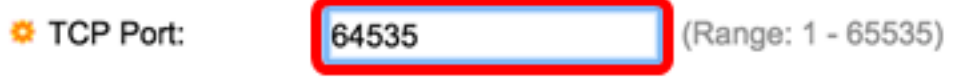

附註:在本例中,使64535了ACL。

步驟3.在「目標IP地址」區域中,選擇Any以根據TCP埠引數定義流,或在User Defined欄位 中輸入一個IP地址以定義特定的目標地址。指定iSCSI目標的IP地址以及iSCSI流量的源。

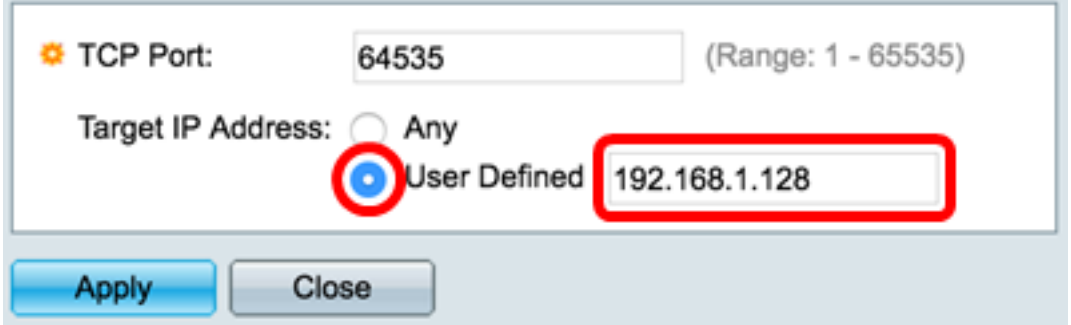

附註:在本例中,選擇了User Defined,並且使用的IP地址為192.168.1.128。

步驟4.按一下Apply以儲存設定,然後按一下Close。

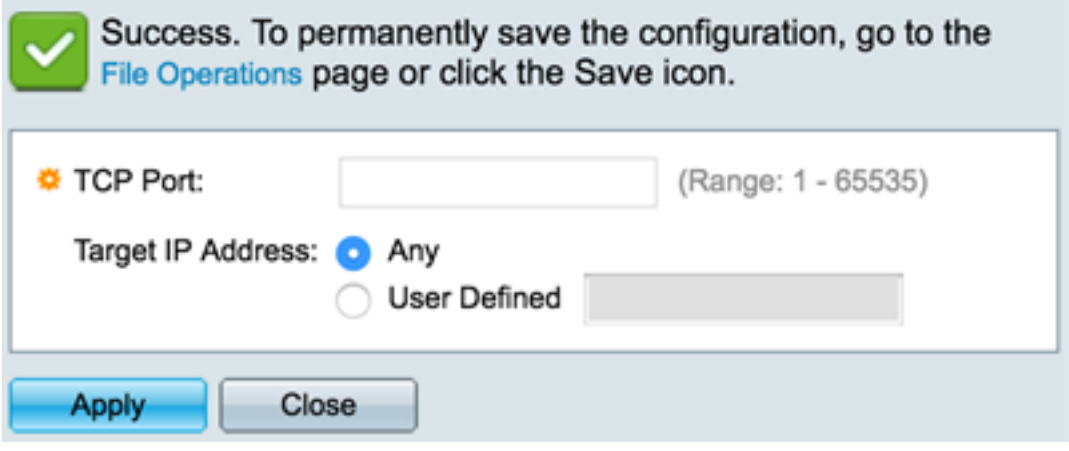

步驟5.(可選)按一下Restore Default Flows以還原預設流。

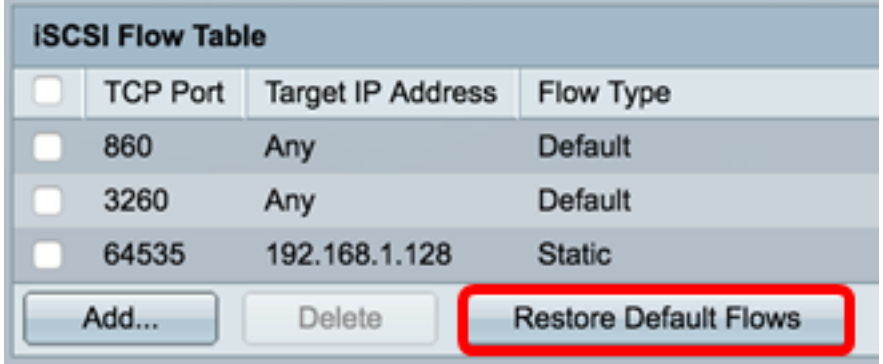

步驟6.(可選)按一下Save,將設定儲存到啟動組態檔中。

48-Port Gigabit PoE Stackable Managed Switch

 $\infty$  Save

# **iSCSI**

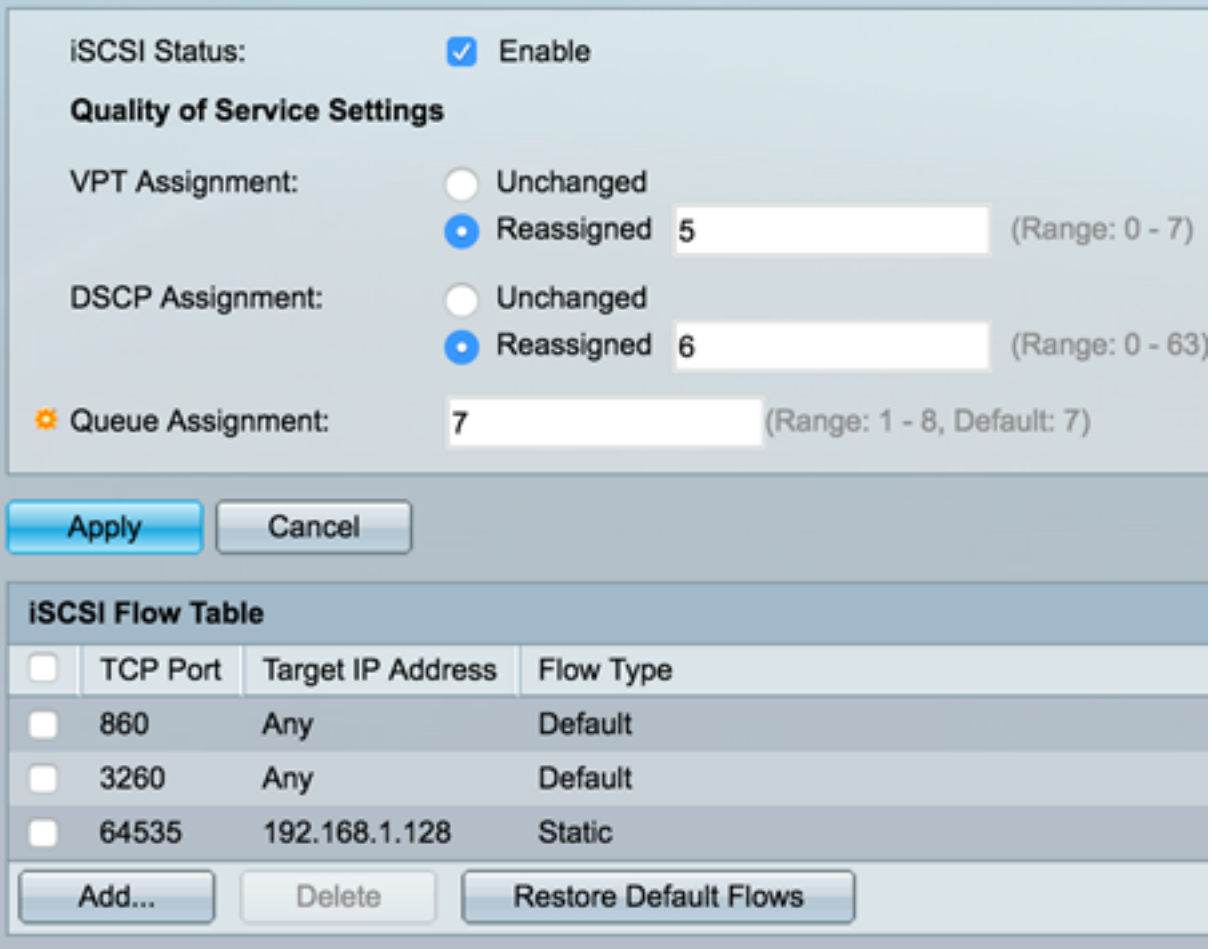

現在,您應該已經在iSCSI流表中新增了一個新流。